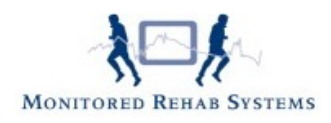

# **Module online intake/DTF**

# **Inhoud**

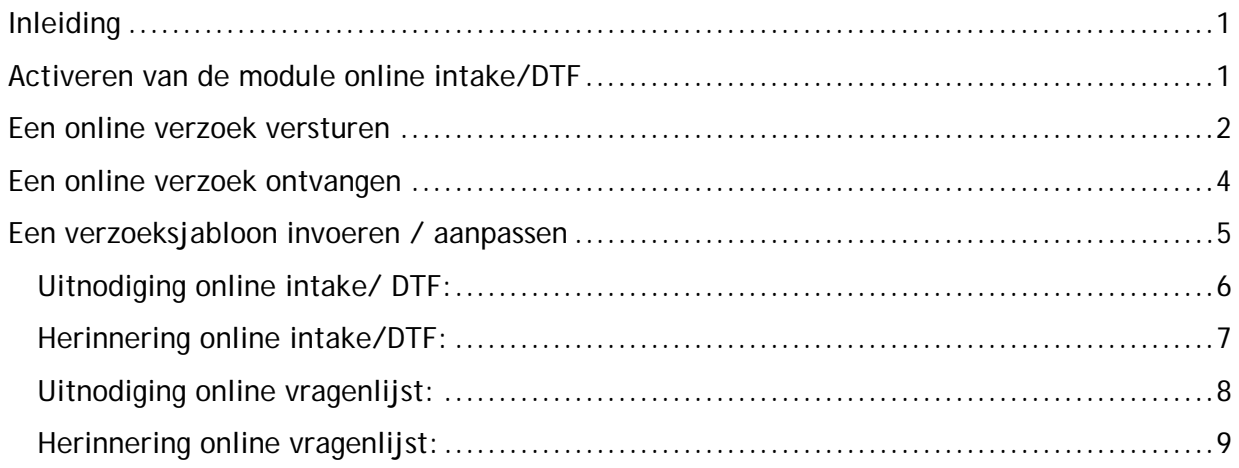

# <span id="page-0-0"></span>**Inleiding**

Met behulp van de online intake/DTF kan er door de fysiotherapeut een verzoek per e-mail worden verstuurd voor een online intake/DTF die door de patiënt via internet ingevuld kan worden. De antwoorden die door de patiënt gegeven zijn, komen automatisch in het dossier terecht. Nieuwe patiënten worden automatisch toegevoegd, bij bestaande patiënten wordt er automatisch een nieuwe indicatie aangemaakt.

# <span id="page-0-1"></span>**Activeren van de module online intake/DTF**

Om de online intake/DTF module te activeren moet er als administrator in FysioRoadmap zijn ingelogd. Ga daarna naar het tabblad **"Instellingen"** en druk op de knop **"Koppelingen"**. Vink in de tab **"Algemeen"** de optie **"MRS Webservice"** aan.

Ga naar tabblad **"MRS Webservice"** en vink **"Gebruik online onderzoek"** aan. Druk op **"Opslaan"** om de instellingen op te slaan.

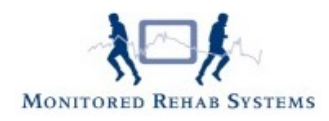

## <span id="page-1-0"></span>**Een online verzoek versturen**

In tabblad **"FysioRoadmap"** is een onderdeel **"Online onderzoek"** toegevoegd.

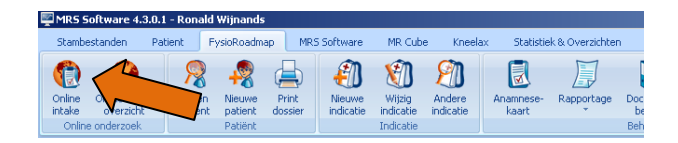

*Afbeelding: Online intake verzoek*

Met de knop **"Online intake"** wordt het verzoekscherm geopend.

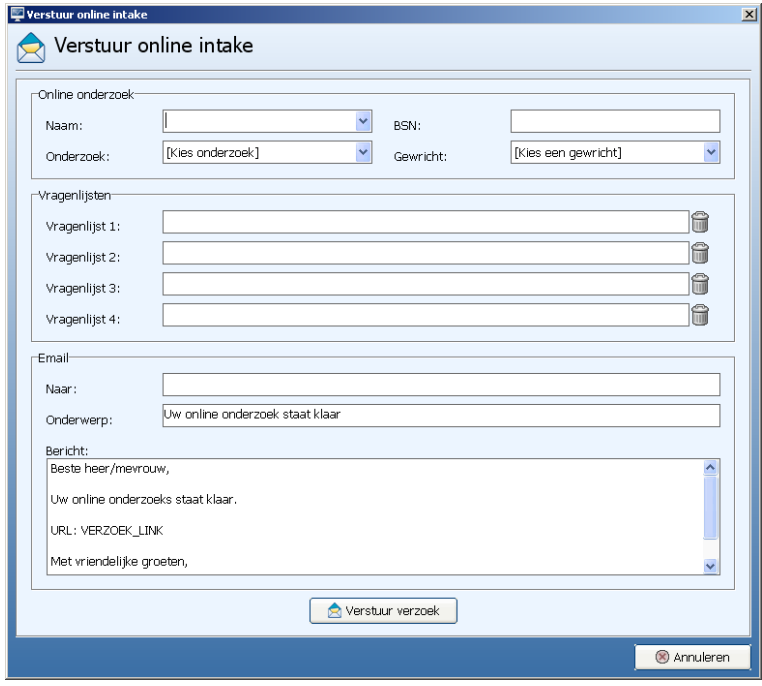

*Afbeelding: Verzoekscherm online intake*

Via dit scherm kan er een verzoek naar een nieuwe of bestaande patiënt verstuurd worden. De velden die ingevuld kunnen worden zijn:

Naam: Bij een nieuwe patiënt kan hier de naam worden ingevuld, deze is alleen voor referentie. Bestaande patiënten kunnen worden opgezocht door op het pijltje in het tekstveld (pull-down menu) te klikken.

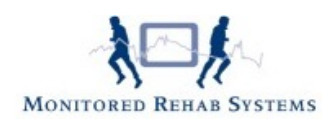

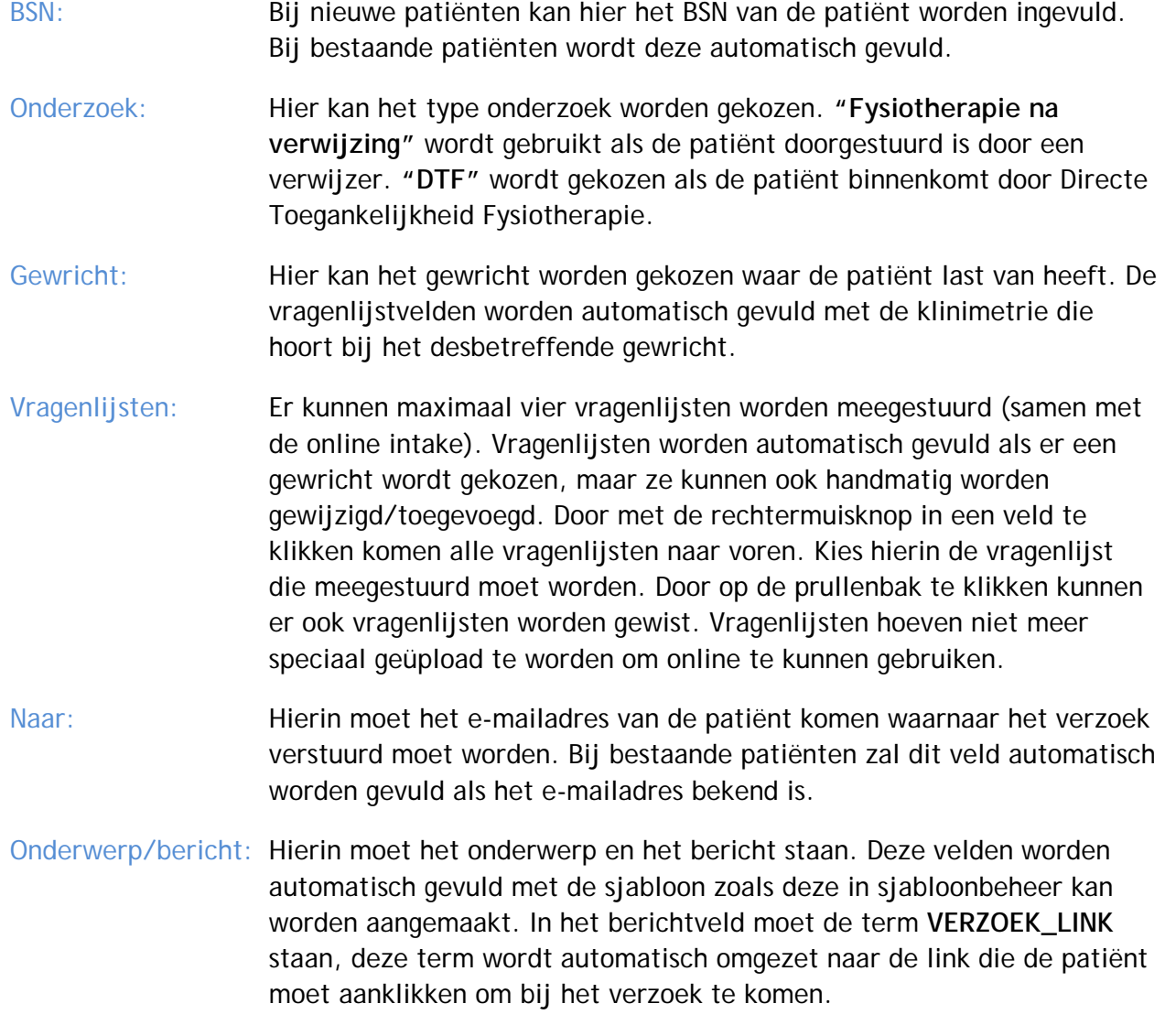

Als alle verplichte velden (Naam, Onderzoek, Naar en de term VERZOEK\_LINK) zijn ingevuld kan het verzoek worden verstuurd. Dit wordt gedaan door op de knop **"Verstuur verzoek"** te drukken. Als het verzoek is verzonden komt de melding **"Verzoek verzonden"** in beeld.

Als afzender ziet de patiënt de naam van het instituut waaruit het verzoek gestuurd is. De naam van het instituut is te vinden via **Instellingen – instituutbeheer. LET OP:** bij verandering van de instituutnaam, dient er een nieuwe licentiecode te worden aangevraagd.

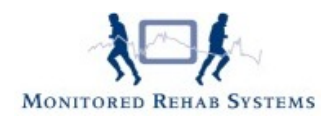

### <span id="page-3-0"></span>**Een online verzoek ontvangen**

Online verzoeken van patiënten kunnen worden ontvangen door het online verzoekoverzicht te openen. Ga hiervoor naar de tab **"FysioRoadmap"** en druk op de knop **"Online verzoekoverzicht"**.

| MRS Software 4.3.0.1 - Ronald Wijnands |                                                |         |              |                  |                     |                     |                     |                    |                          |          |
|----------------------------------------|------------------------------------------------|---------|--------------|------------------|---------------------|---------------------|---------------------|--------------------|--------------------------|----------|
|                                        | Stambestanden                                  | Patient | FysioRoadmap |                  | <b>MRS Software</b> | MR Cube             | Kneelax             |                    | Statistiek & Overzichten |          |
|                                        |                                                |         |              |                  |                     |                     |                     |                    |                          |          |
|                                        | Online intake<br>Online<br>overzicht<br>intake |         |              | Print<br>dossier | Nieuwe<br>indicatie | Wiizia<br>indicatie | Andere<br>indicatie | Anamnese-<br>kaart | Rapportage               | Doc<br>b |
|                                        | Online onderzoek                               |         | Patiënt      |                  |                     | Indicatie           |                     |                    |                          | Beh      |

*Afbeelding: Online intake overzicht*

In dit overzicht staan alle online intake-/DTF-/vragenlijstverzoeken met daarbij de status.

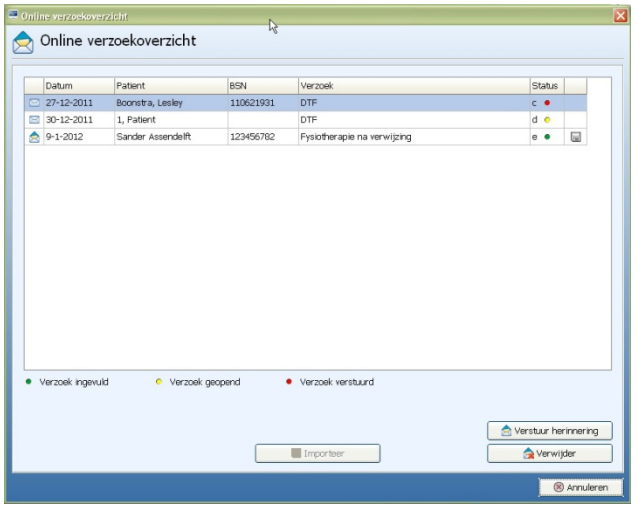

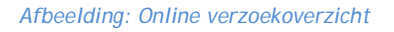

De volgende statussen kunnen aanwezig zijn:

- Verzoek ingevuld Het verzoek is verstuurd en reeds ingevuld door de patiënt
- **O** Verzoek geopend Het verzoek is geopend en opgeslagen maar niet verstuurd
- Verzoek verstuurd Het verzoek is verstuurd maar nog niet geopend

Als een verzoek ingevuld en binnen FysioRoadmap ontvangen is, kan het verzoek toegevoegd worden aan het dossier van de patiënt. Welke in aanmerking komen, zijn herkenbaar aan de diskette:  $\blacksquare$ 

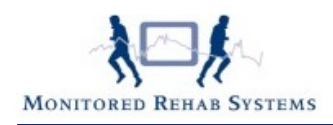

Druk voor het toevoegen op de knop **"Importeer"**. Als nu de patiënt geopend wordt dan worden de ingevulde gegevens weergegeven in de anamnesekaart of de DTF-kaart (afhankelijk van het type verzoek).

In het overzicht kunnen ook verzoeken worden gewist. Druk hiervoor op de knop **"Verwijder"**.

Een verzoek kan ook opnieuw worden verstuurd, gebruik hiervoor de knop **"Verstuur herinnering"**. Het verzoek wordt geopend met het online verzoek herinneringssjabloon en met de knop **"Verstuur verzoek"** wordt er een herinnering verstuurd naar het opgegeven emailadres.

Als er een verzoek is verstuurd naar een bestaande patiënt dan wordt bij het openen van deze patiënt het verzoek automatisch verwerkt.

#### <span id="page-4-0"></span>**Een verzoeksjabloon invoeren / aanpassen**

De uitnodiging voor de online intake/ DTF/vragenlijst en de herinnering hiervoor kunnen worden ingevoerd via de stambestanden In FysioRoadmap.

Ga daarvoor naar Stambestanden – FysioRoadmap – Sjabloonbeheer. Kies dan voor:

- A. Online onderzoek e-mail (bij sjabloontype) en standaard e-mail of herinneringse-mail (bij soort)
- B. Online vragenlijst e-mail (bij sjabloontype) standaard e-mail of herinneringse-mail (bij soort)

Daar kunt u een nieuw sjabloon aanmaken door op het **+teken** te klikken. Plak dan een van onderstaande teksten in de lege pagina en geef bij "**Titel**" een voor u duidelijke omschrijving. Voortaan kunt u dan deze sjablonen gebruiken bij het versturen van een online intake-/DTF- /vragenlijstverzoek of de herinnering ervan.

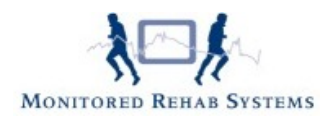

#### <span id="page-5-0"></span>**Uitnodiging online intake/ DTF:**

**(Onderwerp e-mail: Bericht van uw fysiotherapeut: uitnodiging invullen basisinformatie)**

Geachte heer/mevrouw,

U heeft een afspraak gemaakt bij onze praktijk. Tijdens uw eerste bezoek bespreken we uw klachten en overleggen we welke behandelmogelijkheden er zijn.

Ter voorbereiding op dit eerste bezoek vragen wij u een vragenlijst in te vullen. Dat kan online, via onderstaande link.

De vragenlijst is beveiligd: alles wat u invult, komt automatisch in uw persoonlijke dossier terecht.

Vriendelijk verzoeken wij u de vragenlijst uiterlijk één werkdag voor uw afspraak in te vullen.

Ook vragen wij u de tijd te nemen voor de vragenlijst en alle vragen zo volledig mogelijk te beantwoorden.

Uiteraard bespreken we de vragenlijst tijdens het eerste bezoek; u kunt dan ook een nadere toelichting geven.

**VERZOEK\_LINK om de vragenlijst te openen.**

Hartelijk dank voor uw medewerking en tot ziens in onze praktijk.

Met vriendelijk groet,

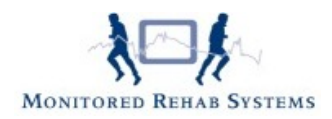

#### <span id="page-6-0"></span>**Herinnering online intake/DTF:**

**(Onderwerp e-mail: HERINNERING Bericht van uw fysiotherapeut: uitnodiging invullen basisinformatie)**

Geachte heer/mevrouw,

Ons systeem meldt dat u de online vragenlijst nog niet heeft ingevuld. Daarom sturen wij u deze herinnering.

U heeft een afspraak gemaakt bij onze praktijk. Tijdens uw eerste bezoek bespreken we uw klachten en overleggen we welke behandelmogelijkheden er zijn.

Ter voorbereiding op dit eerste bezoek vragen wij u een vragenlijst in te vullen. Dat kan online, via onderstaande link.

De vragenlijst is beveiligd: alles wat u invult, komt automatisch in uw persoonlijke dossier terecht.

Vriendelijk verzoeken wij u de vragenlijst uiterlijk één werkdag voor uw afspraak in te vullen.

Ook vragen wij u de tijd te nemen voor de vragenlijst en alle vragen zo volledig mogelijk te beantwoorden.

Uiteraard bespreken we de vragenlijst tijdens het eerste bezoek; u kunt dan ook een nadere toelichting geven.

#### **VERZOEK\_LINK om de vragenlijst te openen.**

Hartelijk dank voor uw medewerking en tot ziens in onze praktijk.

Met vriendelijk groet,

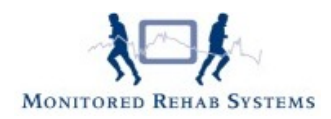

#### <span id="page-7-0"></span>**Uitnodiging online vragenlijst:**

**(onderwerp e-mail: Bericht van uw fysiotherapeut: uitnodiging invullen online vragenlijst(en))**

Geachte heer/mevrouw,

Om de voortgang van de behandeling nader te kunnen analyseren, vragen wij u een of meerdere vragenlijsten in te vullen.

Dat kan online, via onderstaande link.

De vragenlijsten zijn beveiligd: alles wat u invult, komt automatisch in uw persoonlijke dossier terecht.

Wij betrekken deze gegevens bij de verdere behandeling en bespreken dit uiteraard met u.

Vriendelijk verzoeken wij u de vragenlijst uiterlijk één werkdag voor uw (volgende) afspraak in te vullen.

Ook vragen wij u de tijd te nemen voor de vragenlijs en alle vragen zo volledig mogelijk te beantwoorden.

Bij de beantwoording van een aantal vragen kunt u met een schuifbalk aangeven hoe u de situatie ervaart.

**VERZOEK\_LINK om de vragenlijst(en) te openen.**

Hartelijk dank voor uw medewerking en tot de volgende afspraak.

Met vriendelijk groet,

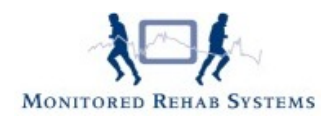

#### <span id="page-8-0"></span>**Herinnering online vragenlijst:**

**(onderwerp e-mail: HERINNERING Verzoek van uw fysiotherapeut: uitnodiging invullen online vragenlijst(en))**

Geachte heer/mevrouw,

Ons systeem meldt dat u de online vragenlijst(en) nog niet heeft ingevuld. Daarom sturen wij u deze herinnering.

Om de voortgang van de behandeling nader te kunnen analyseren, vragen wij u een of meerdere vragenlijsten in te vullen.

Dat kan online, via onderstaande link.

De vragenlijsten zijn beveiligd: alles wat u invult, komt automatisch in uw persoonlijke dossier terecht.

Wij betrekken deze gegevens bij de verdere behandeling en bespreken dit uiteraard met u.

Vriendelijk verzoeken wij u de vragenlijst uiterlijk één werkdag voor uw (volgende) afspraak in te vullen.

Ook vragen wij u de tijd te nemen voor de vragenlijs en alle vragen zo volledig mogelijk te beantwoorden.

Bij de beantwoording van een aantal vragen kunt u met een schuifbalk aangeven hoe u de situatie ervaart.

#### **VERZOEK\_LINK om de vragenlijst(en) te openen.**

Hartelijk dank voor uw medewerking en tot de volgende afspraak.

Met vriendelijk groet,

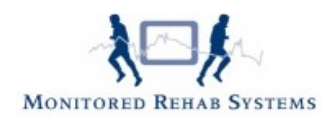

Log in met administratorrechten op FysioRoadmap, en ga naar tabblad **"Stambestanden"**. Klik op **"FysioRoadmap"** en kies **"Sjabloonbeheer"**.

Kies bij het sjabloontype voor **"Online onderzoek e-mail"**. Bij soort kan gekozen worden voor **"Standaardbericht"** of **"Herinneringsbericht"**. Kies welke gewijzigd moet worden.

In het veld **"Titel"** kan het onderwerp van de e-mail gezet worden. In het tekstvak kan de tekst van de mail worden getypt. Let hierbij op dat de term **"VERZOEK\_LINK"** hierin staat. Bij het versturen van de mail wordt dit de tekst **"Klik hier"** met daaraan een link naar het onderzoek.

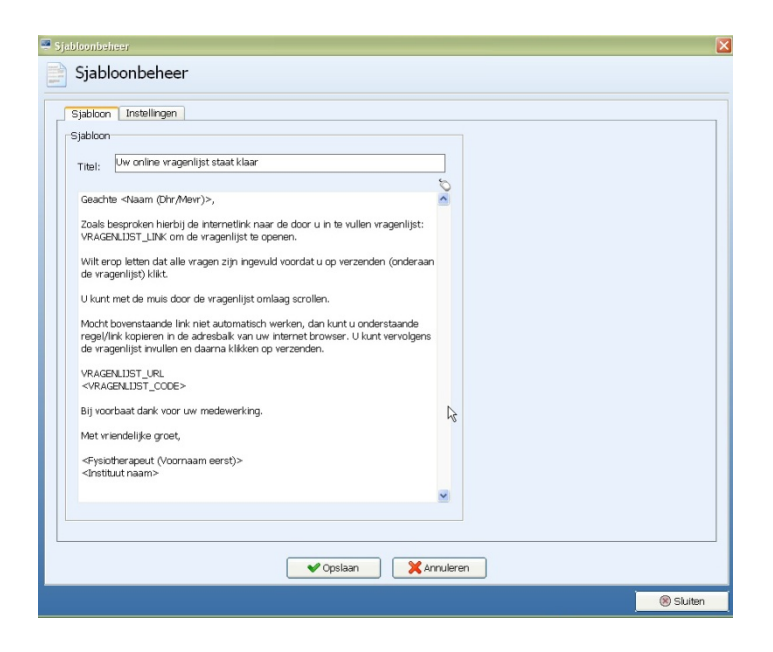

De sjabloon kan worden opgeslagen door middel van de **Opslaan**-knop.